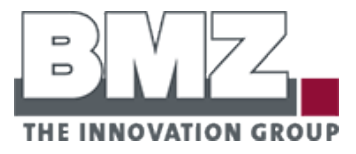

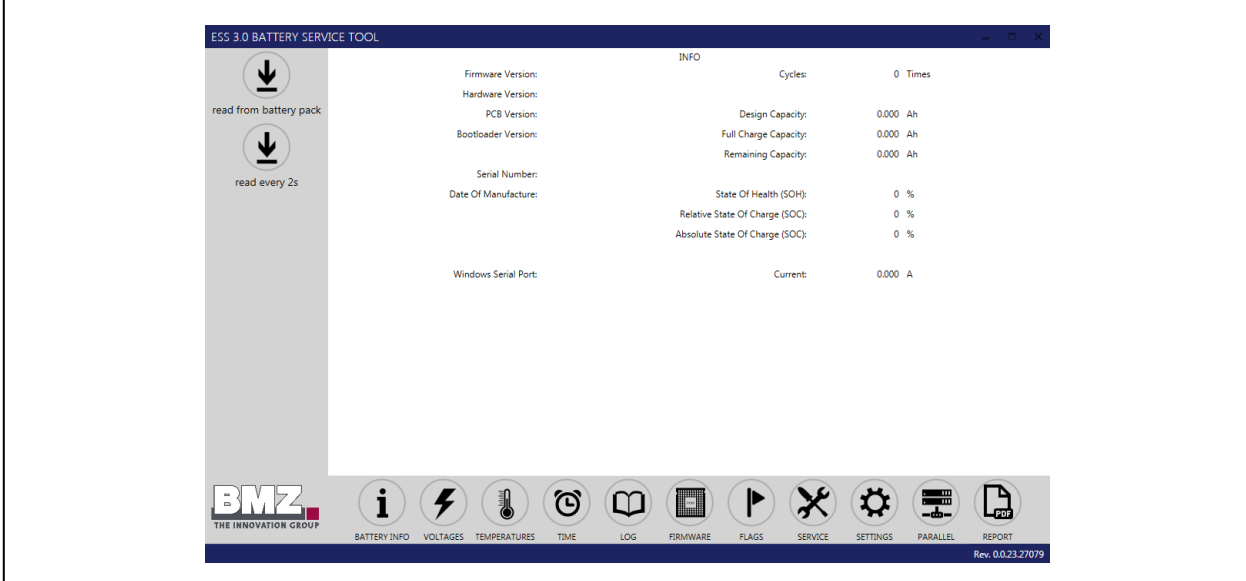

'///

anning<br>William

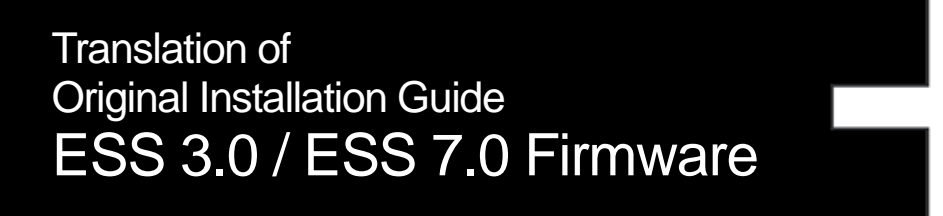

# **Adresses, Identification and Notes**

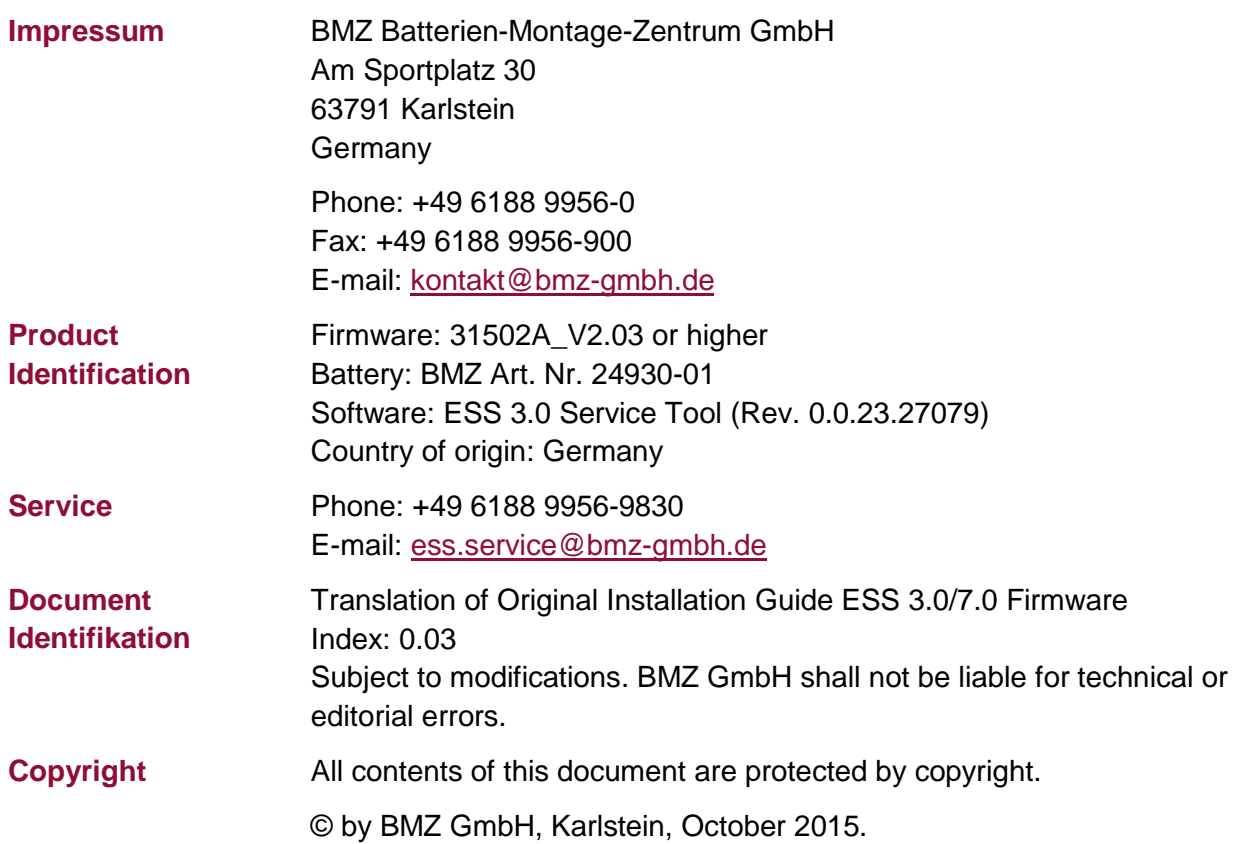

## **Content**

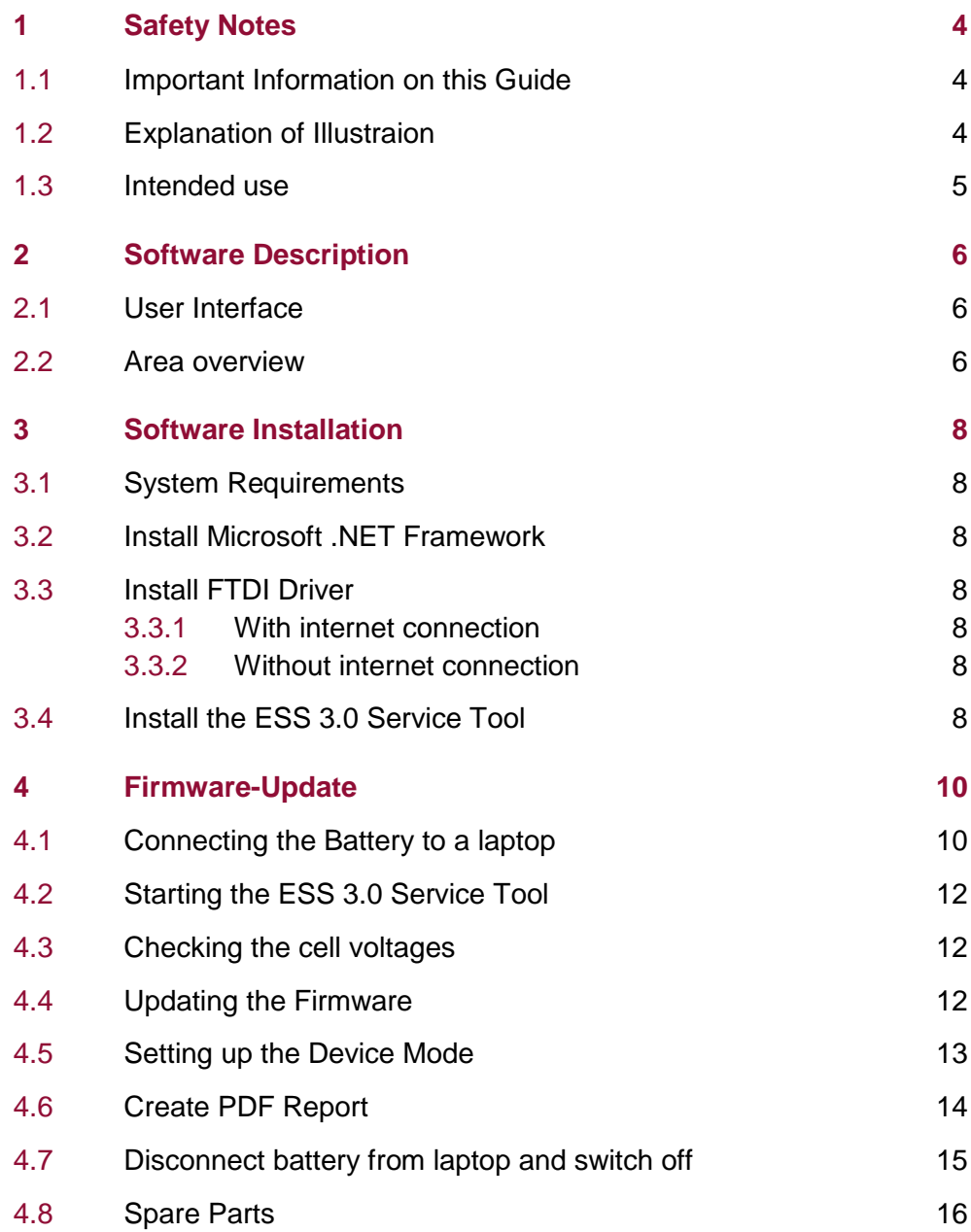

# <span id="page-3-0"></span>1 Safety Notes

## **1.1 Important information on this guide**

This guide contains information for a firmware update of the ESS 3.0/7.0 energy storage system with the ESS 3.0 Service Tool. It is directed to service staff trained for the ESS 3.0/7.0.

This guide is based on the ESS 3.0/7.0 operating instruction. Before you use the ESS 3.0 Service Tool with the energy storage system make sure to understand the contents of the ESS 3.0/7.0 operating instruction.

## **1.2 Explanation of illustraion**

Safety notes apply at all times. They are placed in the [Safety](#page-3-0) Notes chapter or at the beginning of other chapters.

Warning messages are placed directly before the instruction in question. They help you to avoid potential risks during the operation.

Warning messages consist of the following elements:

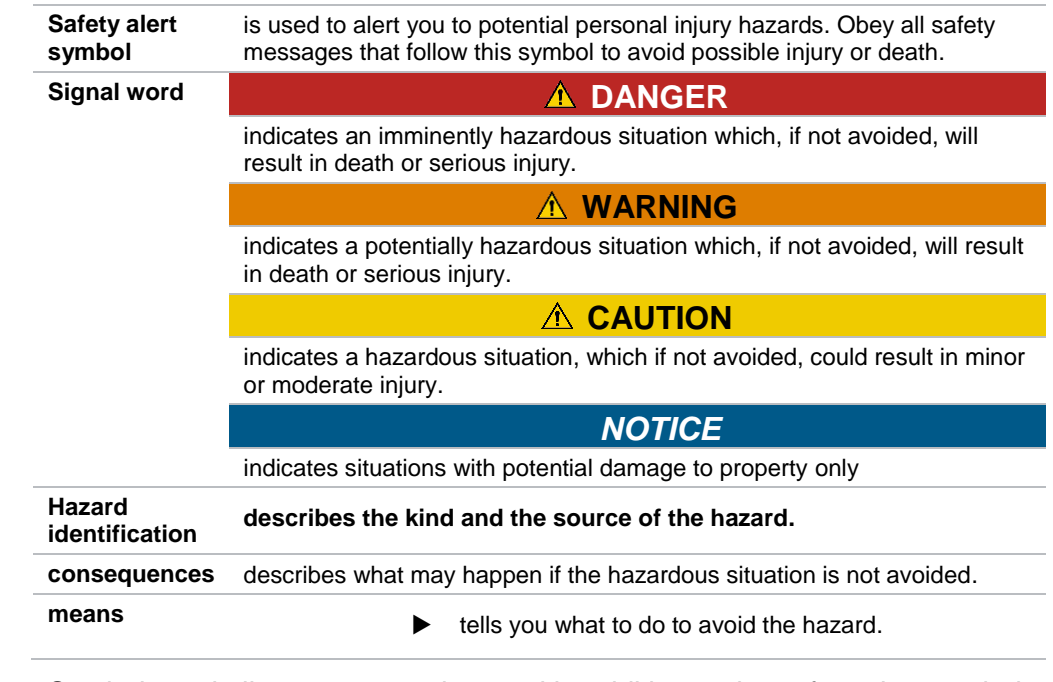

#### **Pictograms and Symbols**

Symbols and piktograms may be used in addition to the safety alert symbol. Hazard alert symbols (yellow) show the hazard. Prohibition symbols (red) and mandatory symbols (blue) show how to avoid the hazard.

Table 2 Safety Symbols

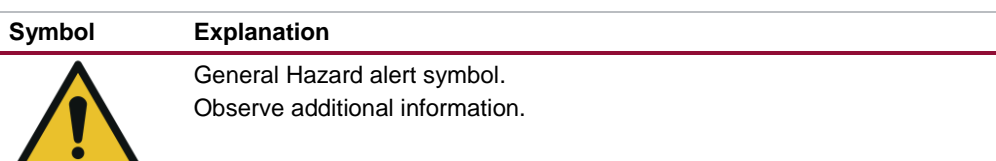

# **Structure**

**Safety notes**

**Warning messages**

**Table 1**

messages

Structure of warning

**Purpose, Target Group**

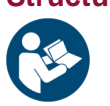

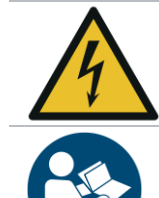

Beware of electrical volage!

Read the instructions before use.

## **1.3 Intended use**

The software is only intended for firmware updates of ESS 3.0 and ESS 7.0 batteries. Other use than described in this document is not intended.

Explicitly not intended are:

- Use of damaged batteries or cables
- Use of unapproved software and firmware
- **Installation by non-trained personnel**
- Connecting more than one battery to the PC simultaneously

#### **Dangerous misuse**

Before using the Service Tool with the ESS 3.0 or ESS 7.0 the battery must be disconnected from the inverter and the battery's main fuse must be removed.

# 2 Software Description

### **2.1 User interface**

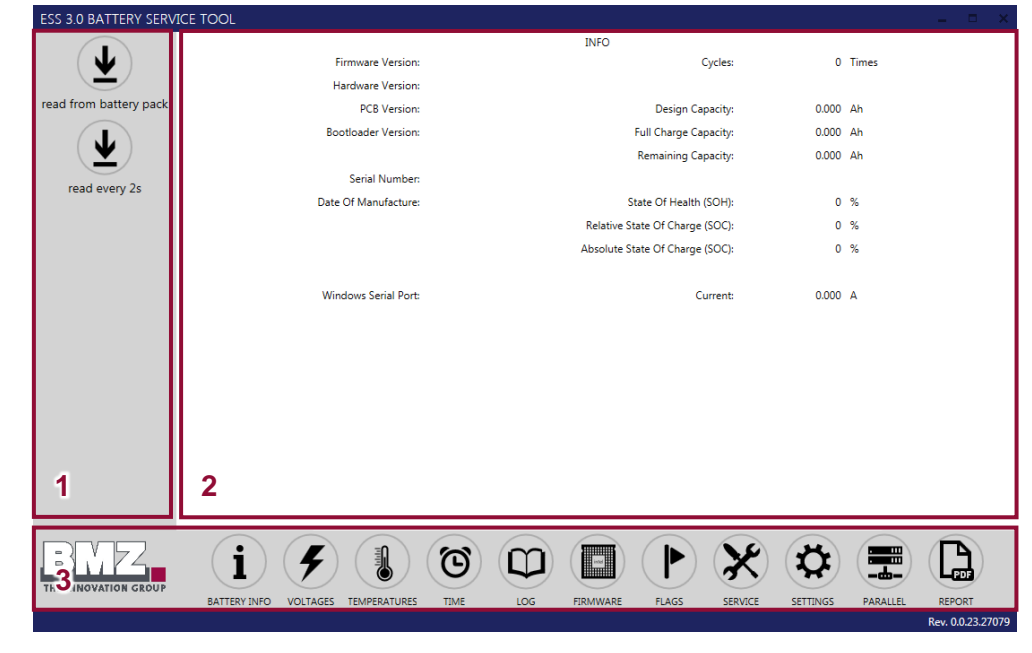

**Fig. 1** User Interface

**Table 3** User interface areas

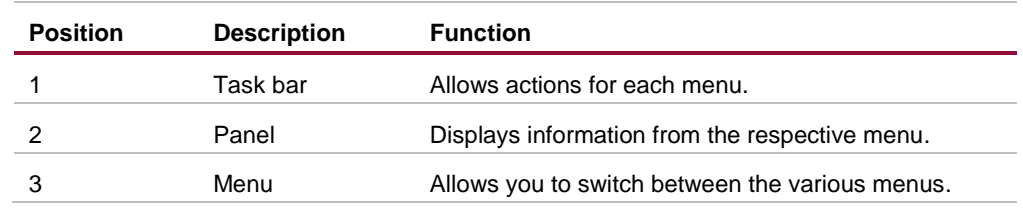

### **2.2 Area overview**

<span id="page-5-0"></span>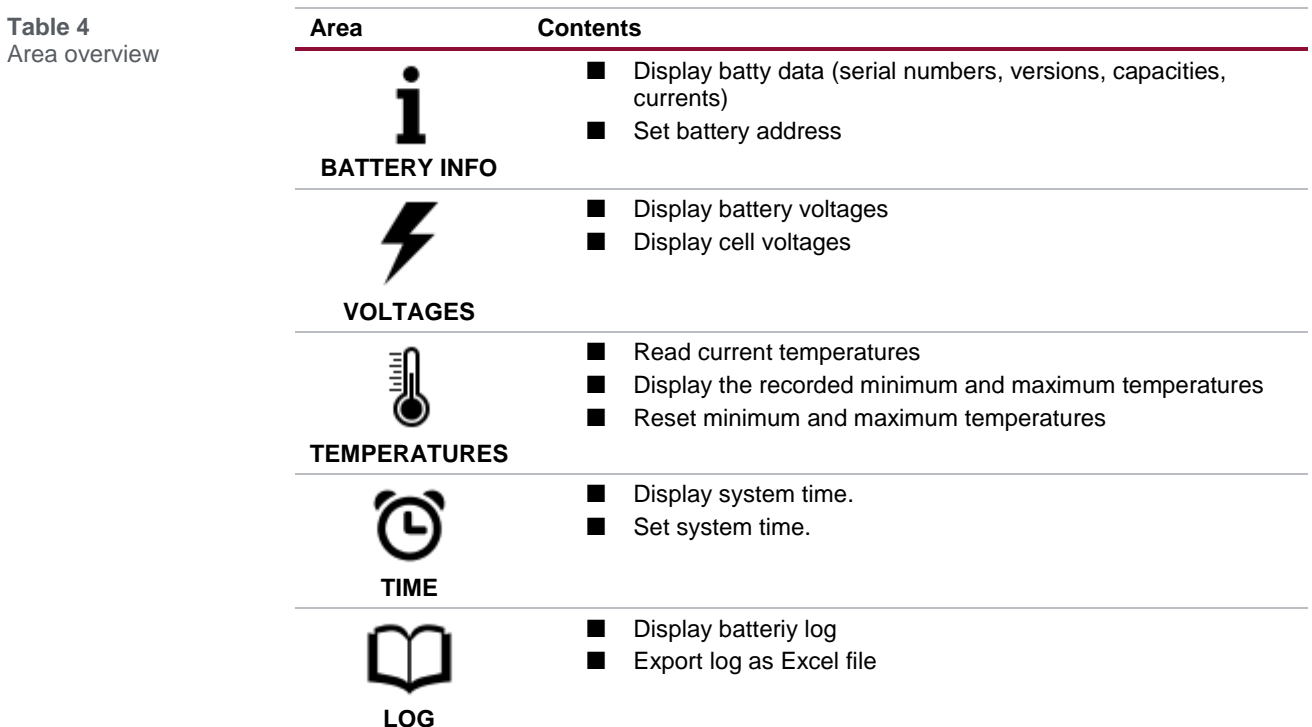

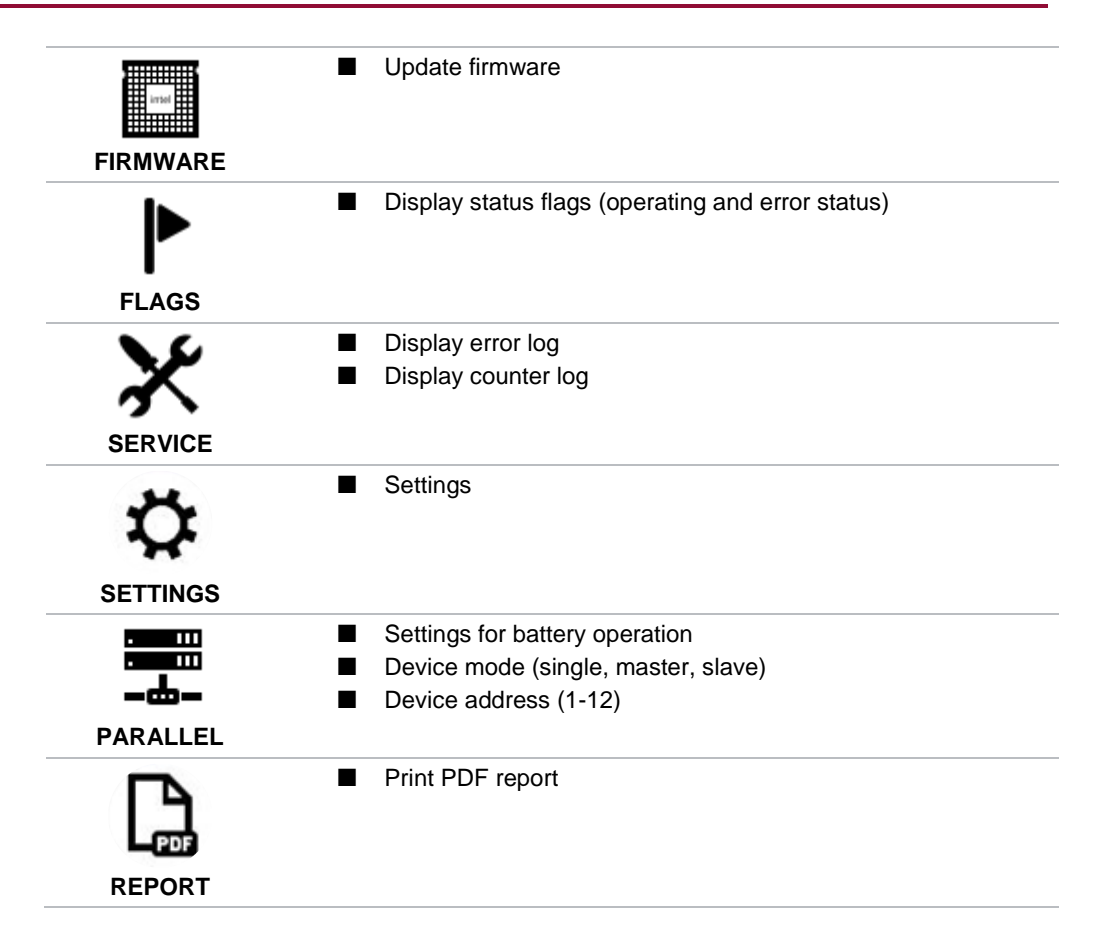

# 3 Software Installation

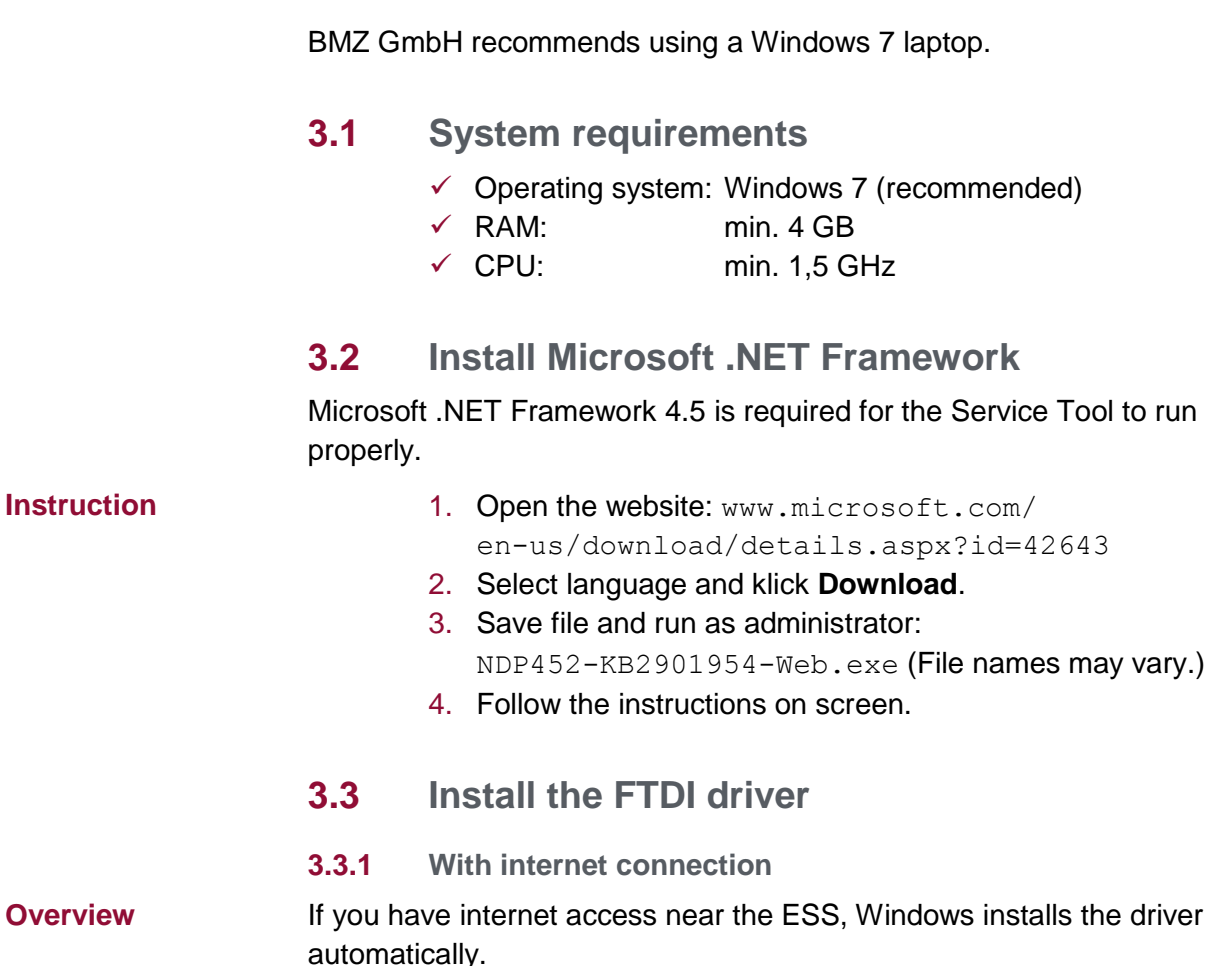

*In order to connect the laptop with the ESS, see section Fehler! Verweisquelle konnte nicht gefunden werden..*

#### **3.3.2 Without internet connection**

If you have no internet access near the ESS, please copy the driver to a USB stick from another PC with internet access. **Overview**

#### $\checkmark$  USB stick

**Instruction**

**Auxiliaries**

1. Open the website

www.ftdichip.com/Drivers/VCP.htm

- 2. Download the following file to the USB stick: CDM v2.12.06 WHQL Certified.exe
- 3. Connect the USB stick to the service laptop and open the file.
- 4. Follow the instructions on screen.

### **3.4 Install the ESS 3.0 Service Tool**

**Auxiliaries**

 $\checkmark$  File ESS30ServiceTool 0 0 23.zip (Either on the provided USB stick or sent by e-mail from the ESS manufacturer)

#### **Instruction**

#### 1. Create an appropriate folder

(e. g. C:\Program Files\ESS\_3.0)

- 2. Open the zip-File.
- 3. Unpack the following files to the new folder:
	- ESS30ServiceTool.exe
	- System.Windows.Interactivity.dll

**Note**

#### Both files must be in the same folder!

It is not recommended to open the Service Tool from the USB stick.

# 4 Firmware-Update

#### *NOTICE*

After a successful firmware update the ESS must be switched off.

Booting the system must be done in accordance to the respective operating instruction.

# **4.1 Connect the battery to a laptop**

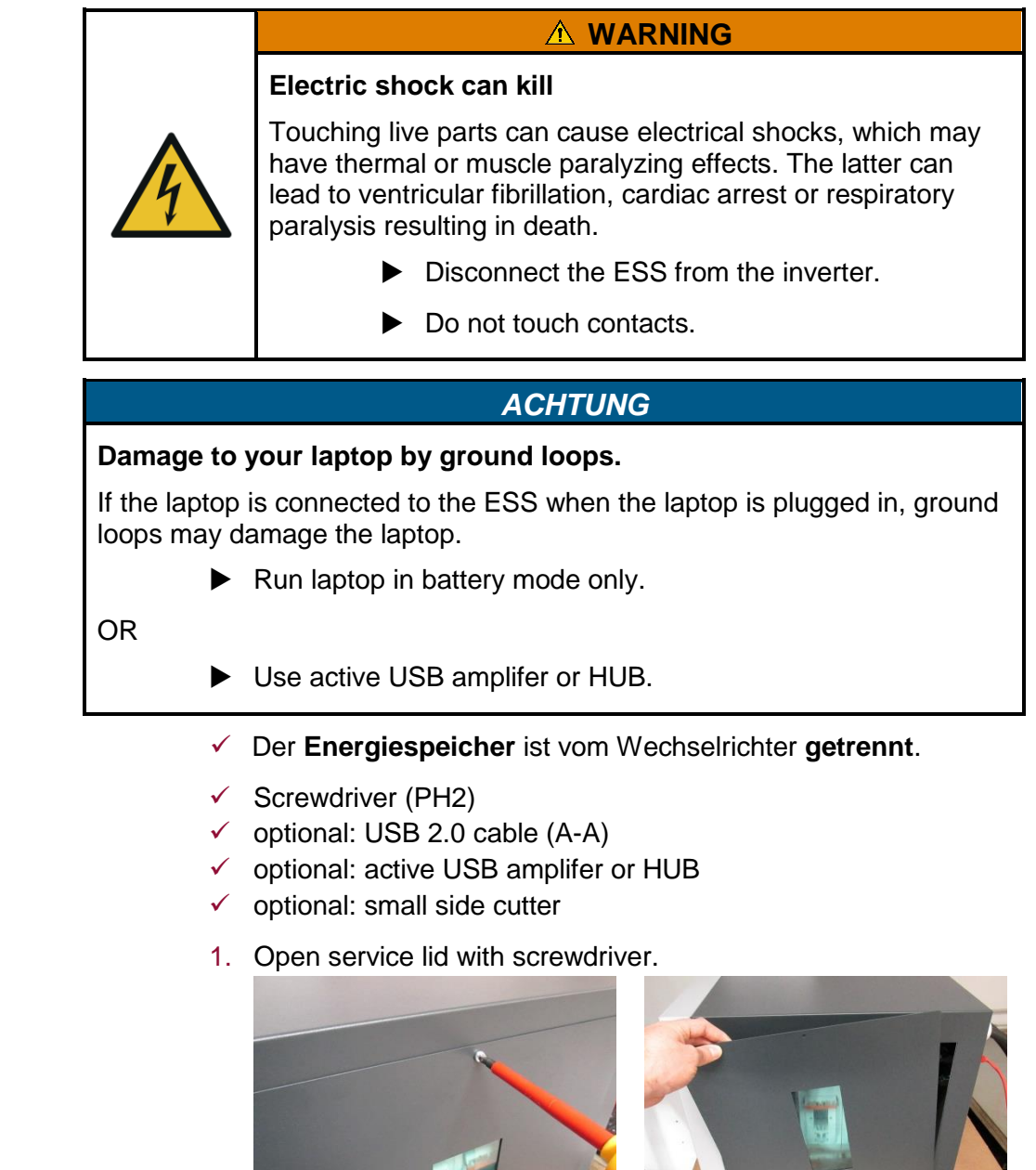

2. To switch off the ESS, hold button for about 10 seconds.

**Instruction**

**Prerequisites**

**Auxiliaries**

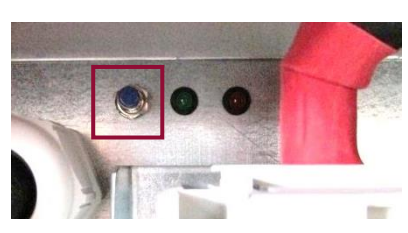

3. Pull fuse holder and remove from NH isolator.

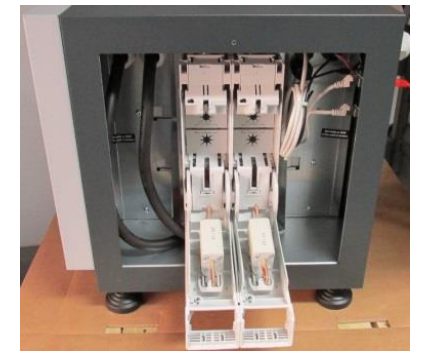

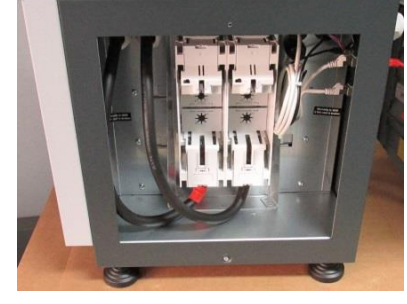

4. Remove cable tie from the USB cable. Remove the USB plug form the rear wall.

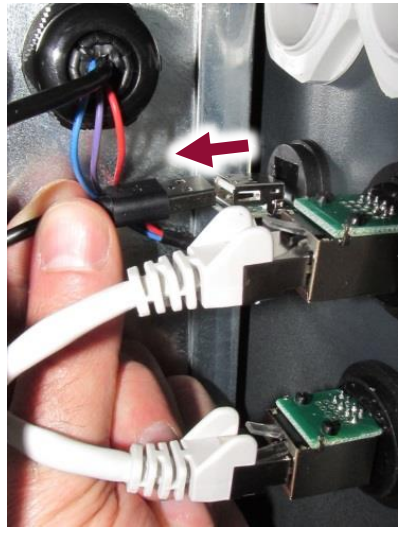

5. Connect laptop and ESS with USB cable.

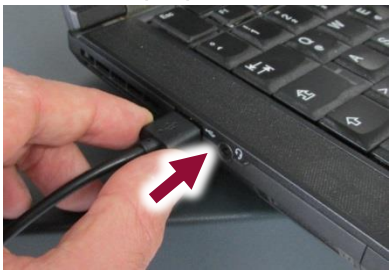

6. Push the button to switch on the ESS.

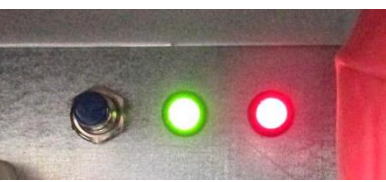

*In order to disconnect the laptop from the ESS after a successful software update, see section [4.7.](#page-14-0)*

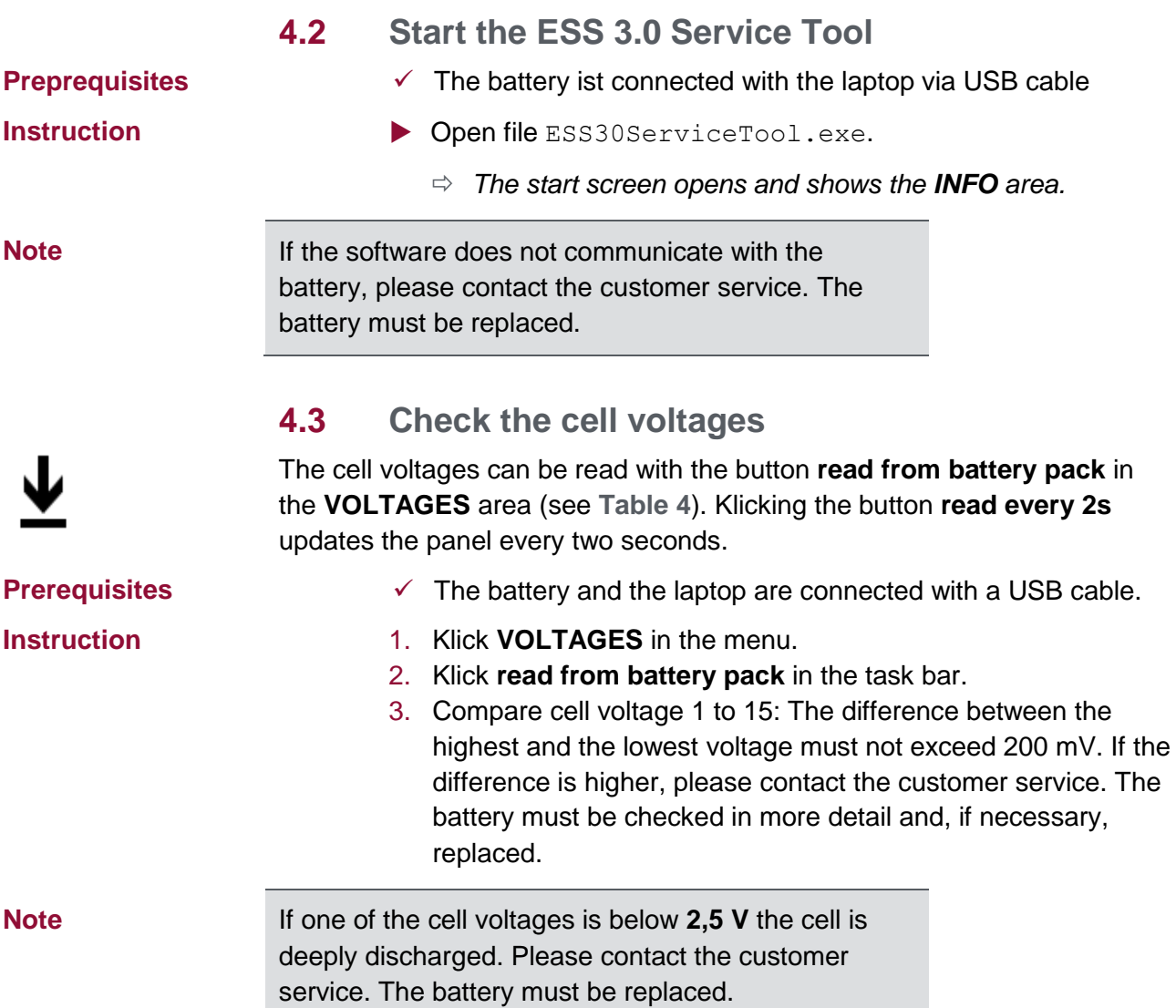

# **4.4 Update the firmware**

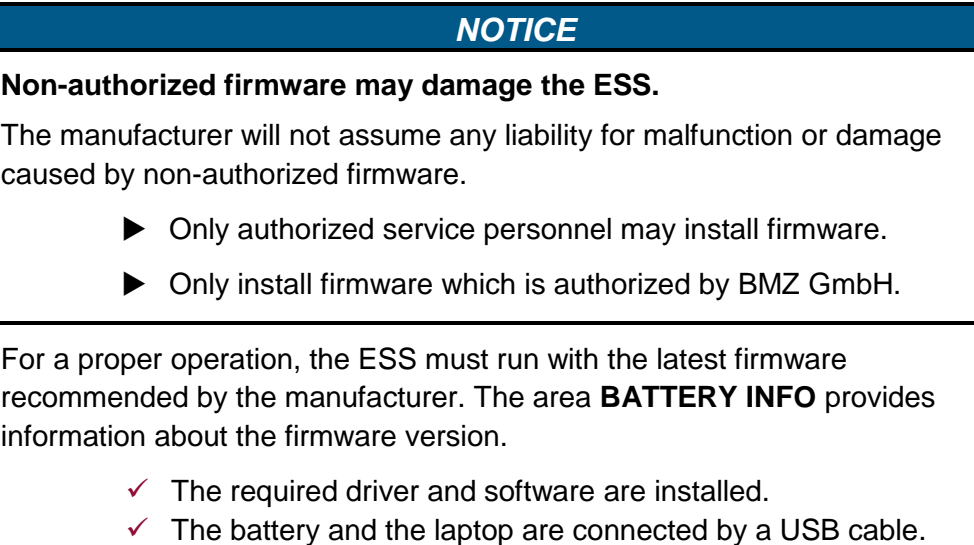

 $\checkmark$  Firmware V2.03 or higher

# **Auxiliaries**

**Prerequisites**

↑

### **Instruction**

- 1. Klick the **FIRMWARE** button in the menu and the **open firmware** button in the task bar.
- 2. Select the firmware file (\*.flash) and klick **open**.
- 3. Klick the **write to battery pack** button in the task bar.
- 4. Confirm the information with **ok**.
	- *After the update the battery is switched off.*

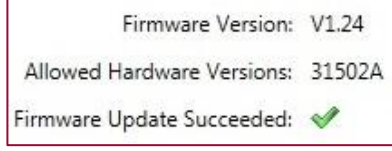

- 5. Hold battery button for ca. 3 s, to restart the battery.
	- *After a short self-test, the battery indicates the operating mode: the red and the green LED flash simultaneously.*
- 6. Klick **BATTERY INFO** in the menu. Klick **read from battery pack** in the task bar.

Check, whether the installed firmware is displayed.

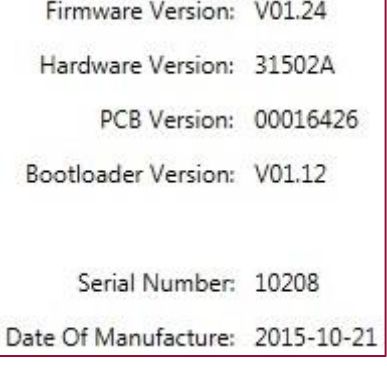

#### **4.5 Adjust settings in Device Mode**

### *NOTICE*

#### **For a flawless operation of the ESS, the settings in Device Mode must be adjusted.**

If the parameters are not set correctly, the ESS may not operate correctly. The manufacturer will not assume any liability for malfunction caused wrong parameters.

- $\triangleright$  Only authorized service personnel may set the parameters.
- ▶ Only set parameters which are authorized by BMZ GmbH.

After the firmware update, the following values must be adjusted in the area **PARALLEL**:

- **Device Mode** 
	- Single Mode
	- Master Mode
	- Slave Mode
- **Device Address**

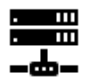

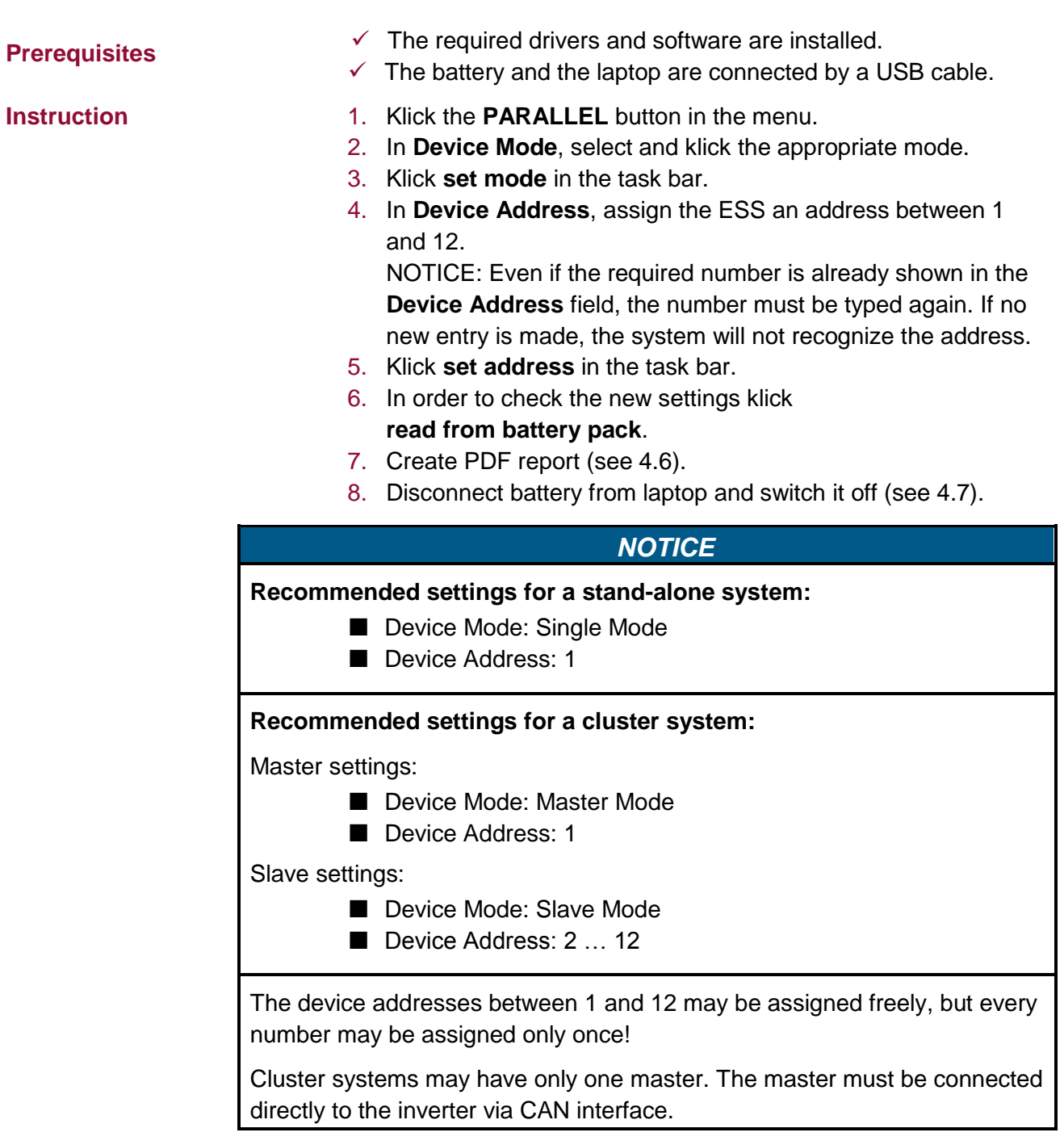

## <span id="page-13-0"></span>**4.6 Create PDF report**

The PDF-Report must contain the following:

- **Customer name**
- **Customer address**
- $\blacksquare$  The battery's serial number
- Name of installer, service person or executing company
- $\checkmark$  The battery and the laptop are connected by a USB cable.
- 1. In the menu, klick **REPORT** button.
- 2. Fill out the **REMARK** field with the data provided above.
- 3. In the task bar, klick **create pdf report**.

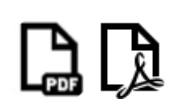

# **Prerequisites**

#### **Instruction**

- 4. Define a folder and a filename and klick **save**. The filename is always ESS\_SNxxxxx (e. g. ESS\_SN10208)
- 5. Send the PDF file to **[ess.service@bmz-gmbh.de](mailto:ess.service@bmz-gmbh.de)**.

## <span id="page-14-0"></span>**4.7 Disconnect battery from laptop and switch it off**

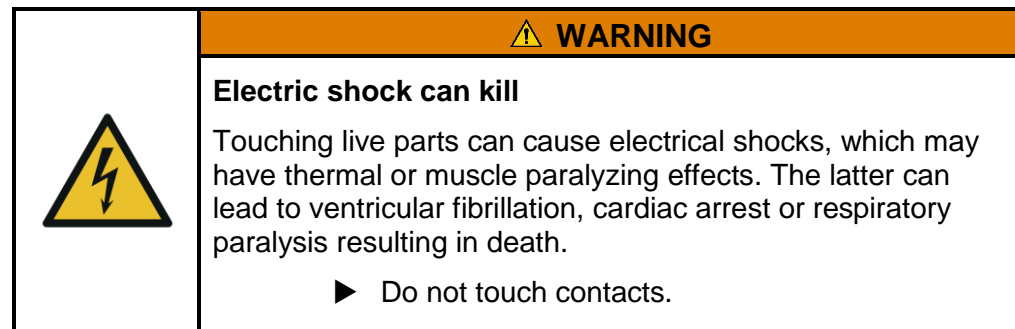

**Auxiliaries**

**Instruction**

- $\checkmark$  Screwdriver (PH2)
- $\checkmark$  Cable tie (290 x 3,6 mm)
- 1. Hold battery button for ca. 10 seconds, to switch off the battery. Wait until the LEDs turn off.
- 2. Remove USB cable from laptop.

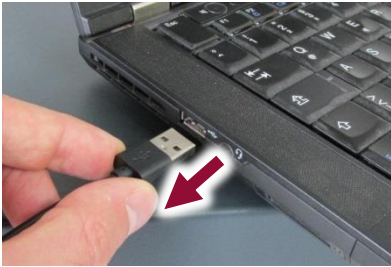

3. Reconnect internal USB cable to socket in back wall.

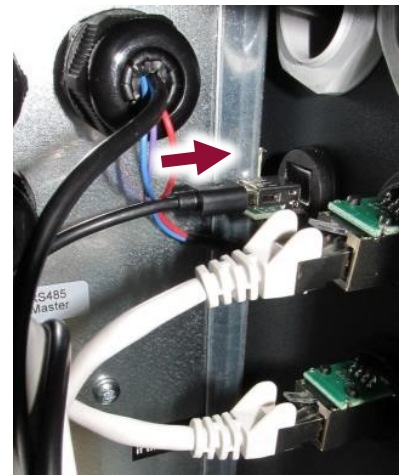

- 4. Stow cables securely. If required, fasten with cable tie. Insert main fuse in NH isolator.
- 5. Start the battery according to the operating manual.
- 6. Screw service lid to housing (#902512). Torque: max. 2 N m

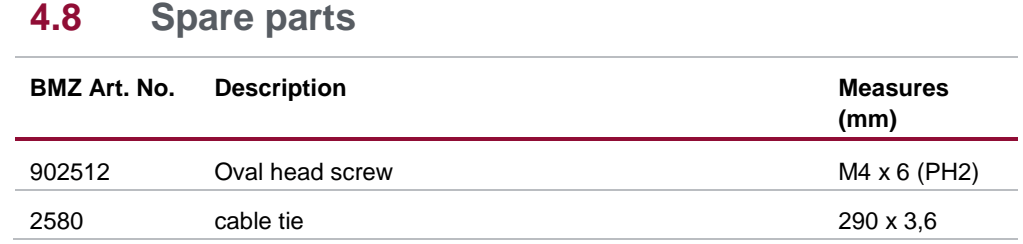

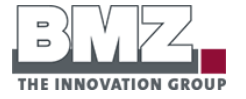

#### **BMZ GmbH**

Am Sportplatz 28 - 30 63791 Karlstein am Main GERMANY

Phone +49 6188 9956-0 Fax +49 6188 9956-900

kontakt@bmz-gmbh.de www.bmz-gmbh.de